# **感染症集団発生報告の手引き (施設向け)**

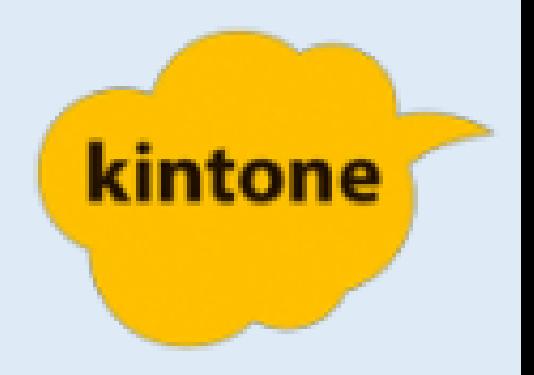

2024/4 健康危機・感染症対策課

### **1 感染症集団発生報告webフォームとは**

- ・施設で利用者や職員に関わらず、感染症が発生した際、次の報告 基準に該当する場合は、施設からwebフォーム入力により感染症 集団発生の報告をしてください。
- ・終息までの間、原則は陽性者数等に変化がなくても毎日入力をお 願いします。入力された内容を保健福祉事務所・センターが確認 し、必要に応じて状況の聞き取りや対応への助言等を行います。

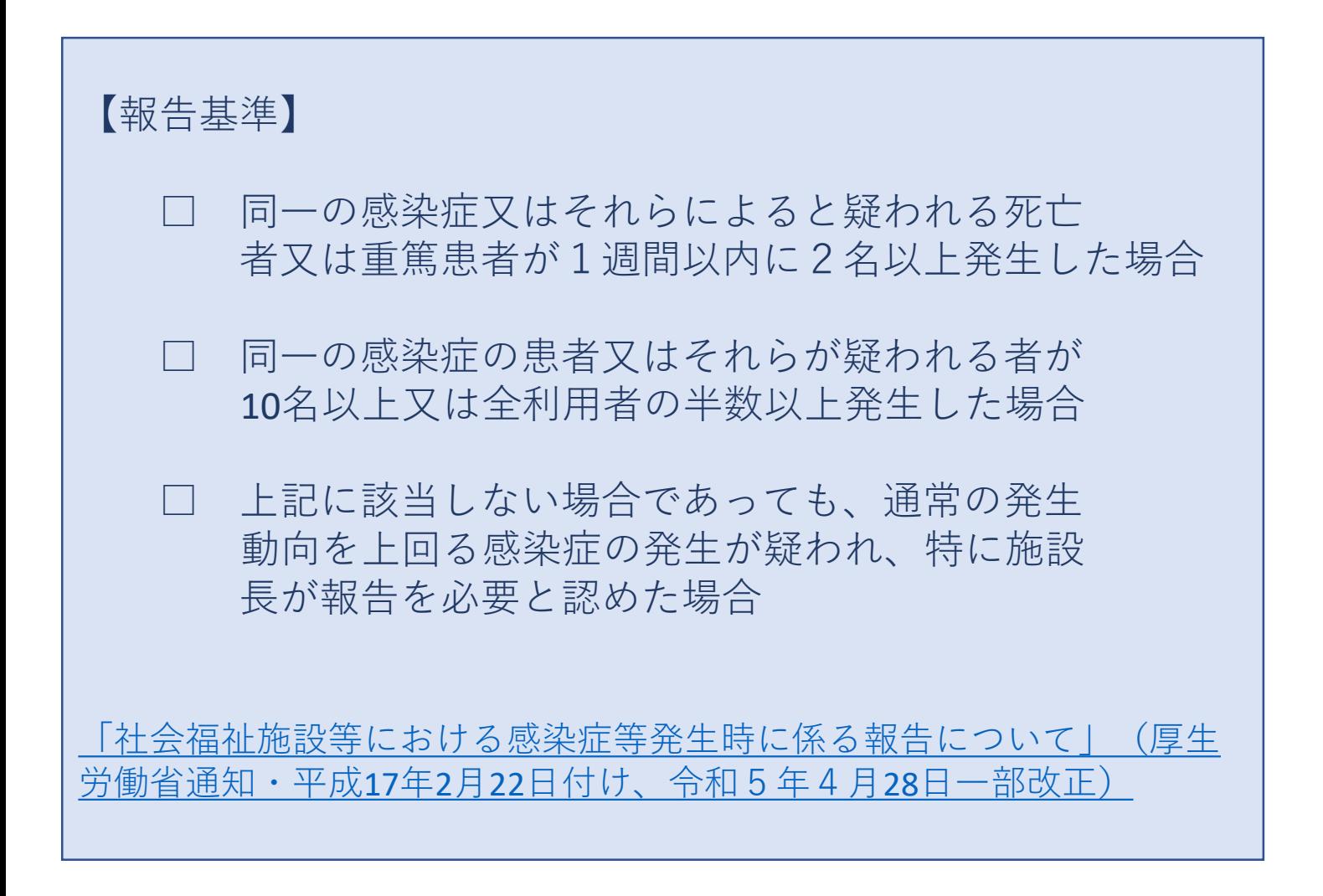

### **施設で感染症が発生したら**

**1 報告方法**

(1)県のHPに掲載する次のリンクより、感染症発生報 告フォームを開く。

◎ 二次元バーコード

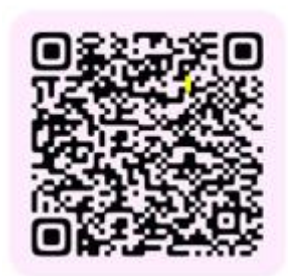

☆URL:

https://30037ff9.form.kintoneapp.com/pu blic/5df0c795d5059732d9c670cd5c4c271f 93924daedf3af5cde4a4ecf71bf7f49c

(2)感染症発生報告フォーム ・該当する「報告基準」 「疾患の種類」を ✔する。

- (3)フォームに従い情報を入力 を行い、最後に「回答」を 押す。
	- <入力する内容>
	- ・施設の基本情報
	- ・発生の内容
	- ・状況(人数など)

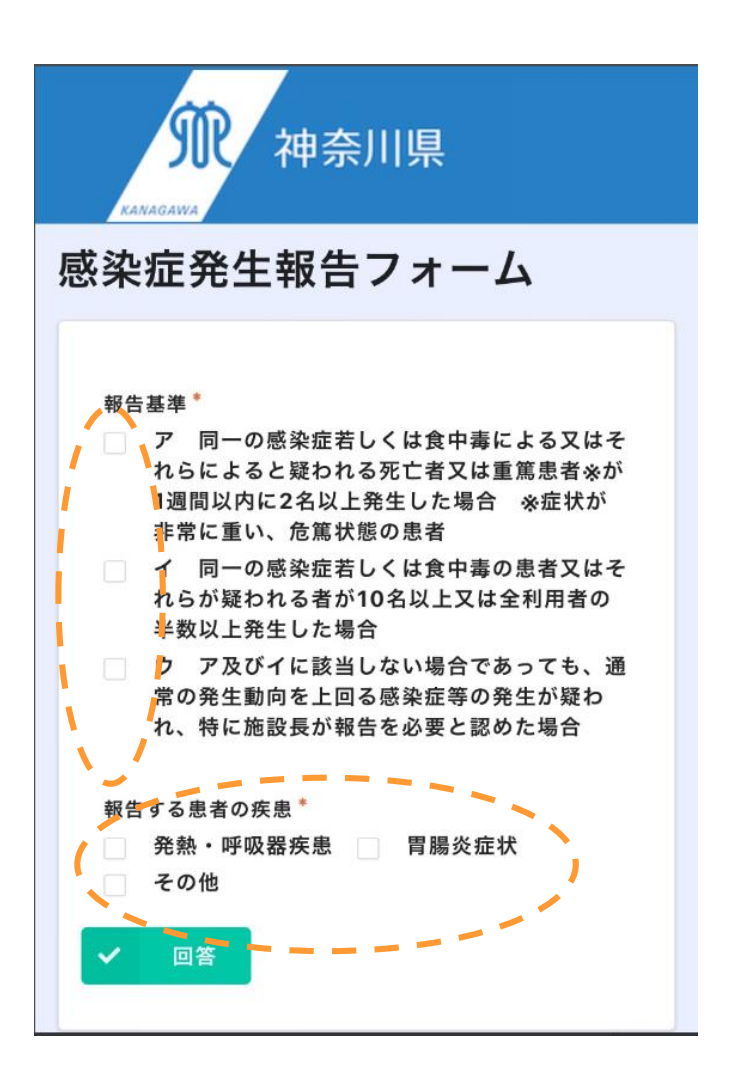

Webフォーム入力により報告がされると、管轄の保健福祉事 務所・センターが内容を確認し、必要に応じて感染拡大防止 に対する支援を行います。

## **初回入力と2回目以降の入力について**

#### **感染症発生報告フォームの入力とカルテの自動作成**

・施設が「**初回の報告」**を選択し報告フォームを入力すると、入力した 内容が自動で保健所に共有される。

#### ⚠ **「初回の入力」と「2回目以降の入力」について**

- ・ 初発の陽性者発生時、**必ず「初回の報告」**で入力。
- ・「初回の報告」を入力した後、終息するまでの間は、**必ず「2回目以降 の入力」を選択し報告する。** ※初回報告後は別経路の感染であったとしても**「2回目以降」**で入力。
- ・ 終息後、施設内で感染症が再び発生した際は**「初回の報告」で入力**。

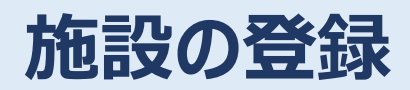

### ・**新しく施設を開設した、**もしくは、**登録済みの施設情報を修正する場合** 次のフォームより登録、修正をお願いします。

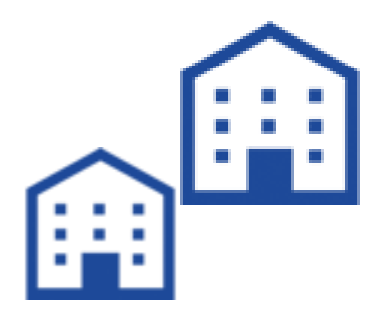

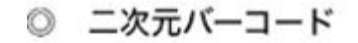

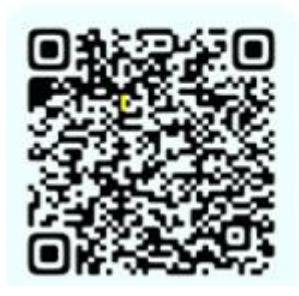

登録や入力をする際、ご不明な点、操作方法がわからない等 がある場合は、所管する保健福祉事務所・センターにお問合 せください。

感染症が発生した際は、迅速で適切な対応が特に求められま す。 保健福祉事務所・センターでは、感染拡大防止に対する支援 を行っていますので、ご相談ください。